## 財政部國有財產局

國有公用財產管理系統第 5 次功能增修案

配合政府歲計會計資訊管理系統(GBA 系統) 匯出財產資料之增修功能

# 安裝及操作說明手冊

關貿網路股份有限公司

中華民國九十八年九月

# 日錄

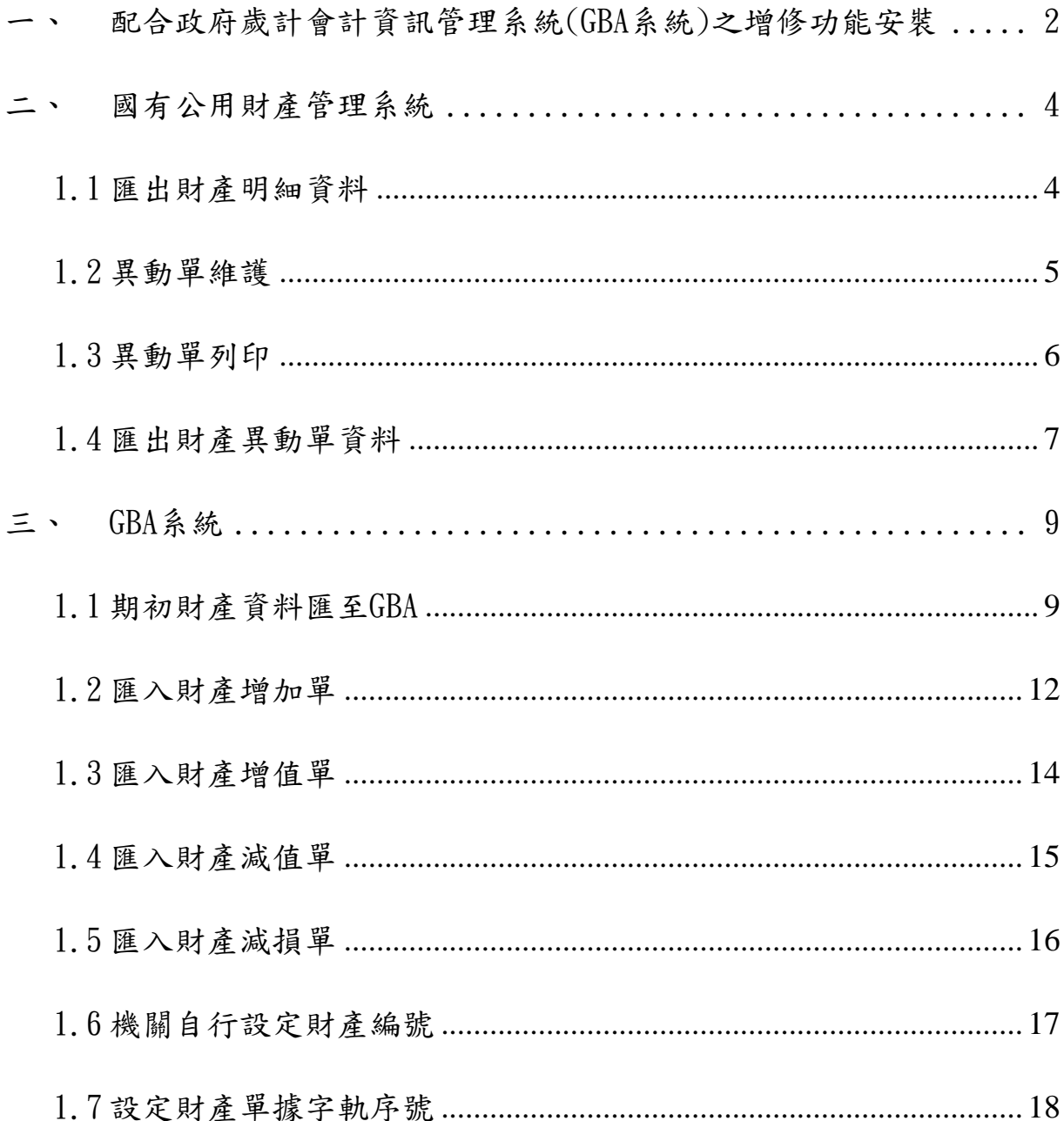

<span id="page-2-0"></span>一、 配合政府歲計會計資訊管理系統(GBA系統)之增修功能安裝

至關貿網路股份有限公司網頁,選擇「客戶服務」→「下載專區」→「檔案下載」,下 載國有公用財產管理系統配合政府歲計會計資訊管理系統(GBA 系統)增修程式。

下载專區 » 檔案下載 • 檔案下載 國有公用財產管理系統配合政府歲計會計資訊管理系統(GBA系統)之増修功能 • 文件下載 檔案下載

#### 操作說明:

1. 將游標移至「國有公用財產管理系統配合政府歲計會計資訊管理系統(GBA系統) 之增修功能」之檔案下載項目後,按下右鍵,點選「另存目標」,將路徑選至C:\NTP 目錄下,按下<儲存>按鈕。

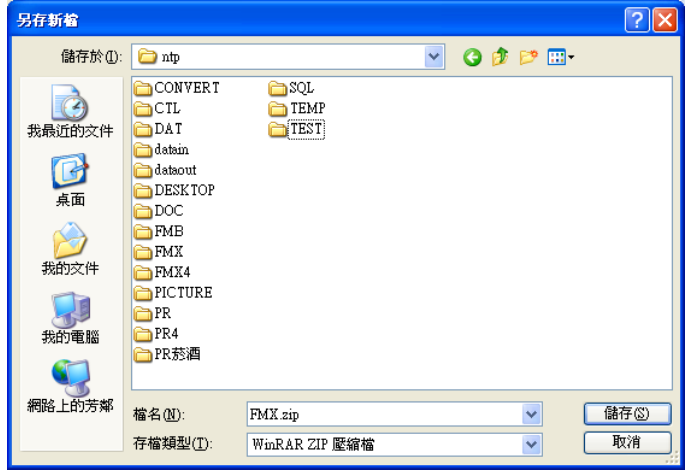

2. 出現下載完成視窗,按下「關閉」按鈕。

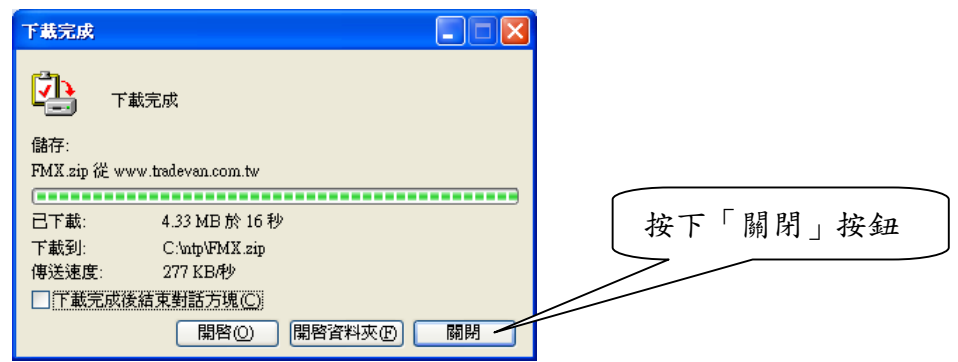

3. 至 C:\NTP 目錄下,找到所下載之檔案,按右鍵二下,開啟此檔。

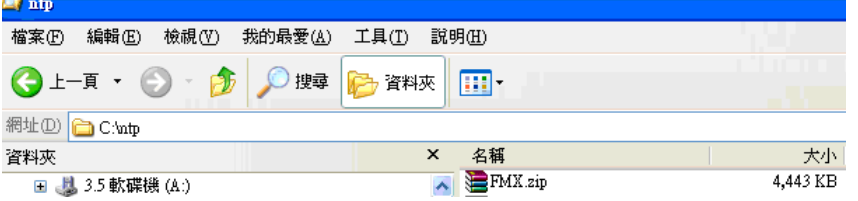

4. 按下<解壓縮到>按鈕。

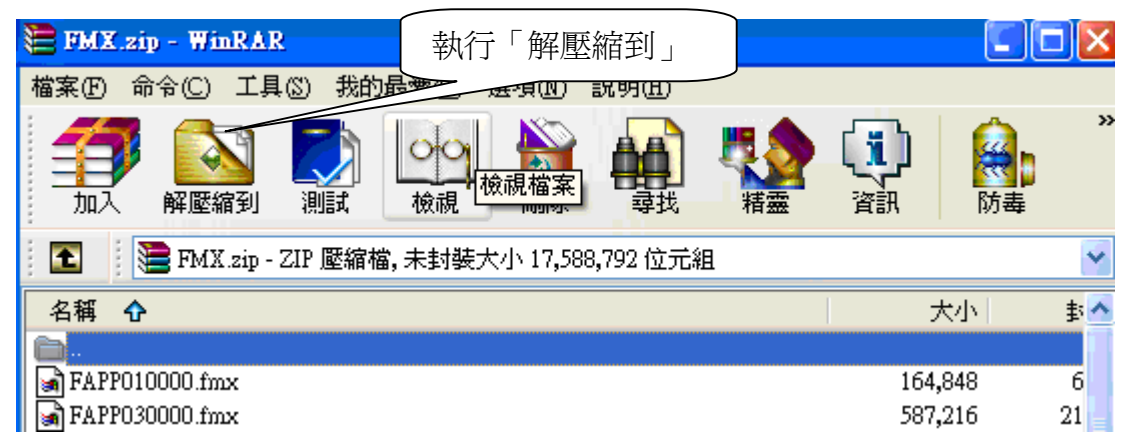

5. 設定路徑至 C:\NTP\FMX 目錄後,按下<確定>按鈕。

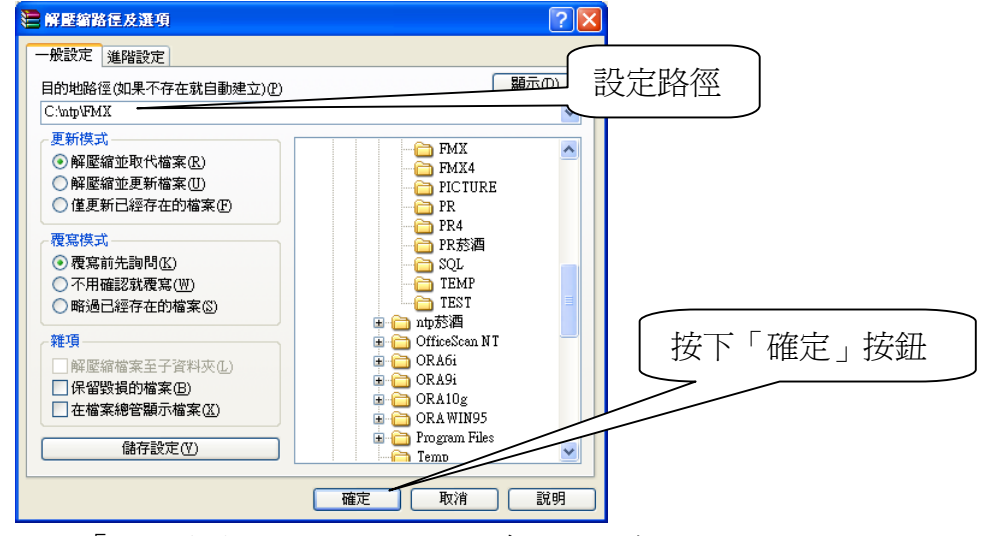

6. 按下「全部皆是」按鈕,取代已經存在的檔案。

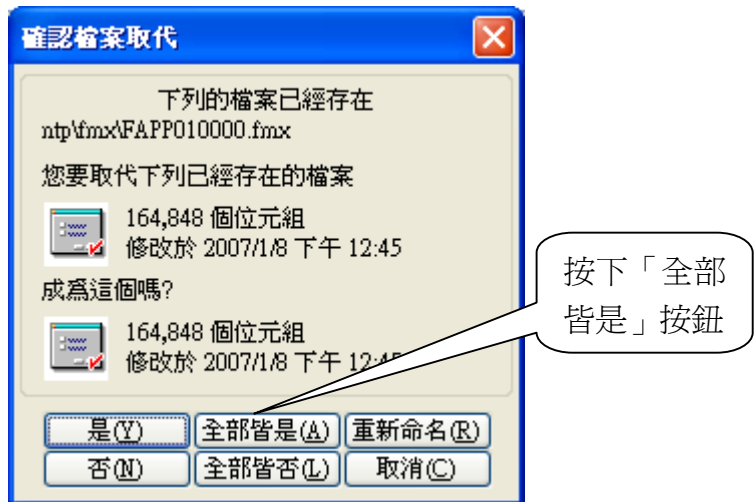

<span id="page-4-0"></span>二、 國有公用財產管理系統

## 1.1 匯出財產明細資料

選擇「檔案傳輸管理作業」→「GBA 轉出轉入作業」→「匯出財產明細資料」,轉出財產 資料檔,提供 GBA 系統建立期初財產資料。

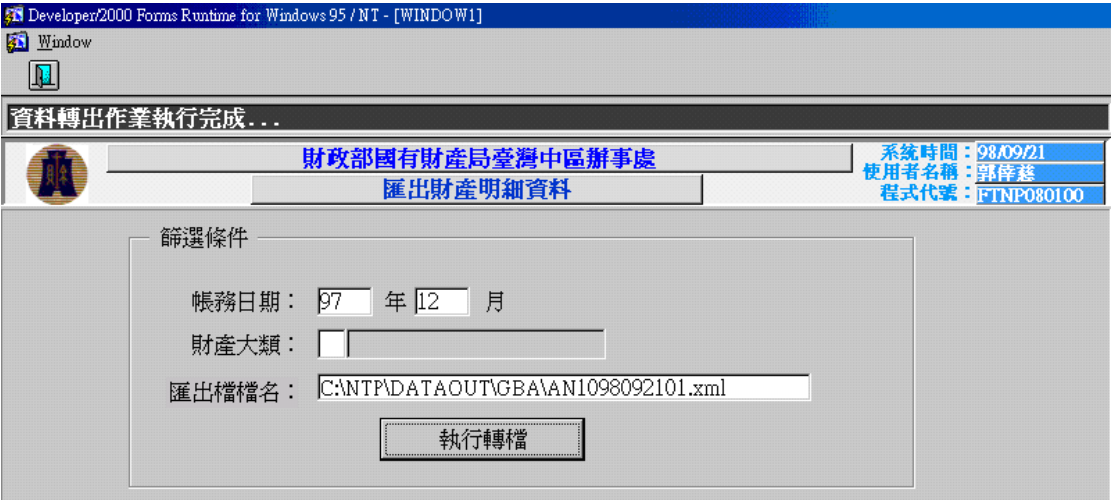

- 1. 輸入帳務日期 年,系統將自動帶出12月,帳務日期篩選條件為必登打條件。
- 2. 在「財產大類」按鍵盤上的「F9」,選擇欲轉出的財產大類,此篩選條件為非必 登打條件,若無輸入則表示轉出該帳務日期所有財產資料至電子檔。
- 3. 按下〈執行轉檔〉按鈕,依所輸入的篩選條件,將資料轉出為電子檔案(每個電子 檔預設不超過 2000 筆資料,副檔名為. xml),轉出完成的檔案會儲存於 「C:\NTP\DATAOUT\GBA」資料夾內,並顯示於畫面上之匯出檔檔名。【檔案命名 方式為:AN1+年月日+轉出流水號.xml】

# <span id="page-5-0"></span>1.2 異動單維護

財產增加單、財產增/減值單及財產減損單於新增維護列印時,提供可選擇是否同時匯 出電子檔,其操作方式請參照 1.3 異動單列印說明。

#### <span id="page-6-0"></span>1.3 異動單列印

選擇「報表列印作業」→「異動單列印」,若執行財產增加單、財產增/減值單及財產減 損單列印時,可同時將列印之異動單據內容轉出財產異動單資料檔,提供 GBA 系統建立 各異動單據之財產資料。

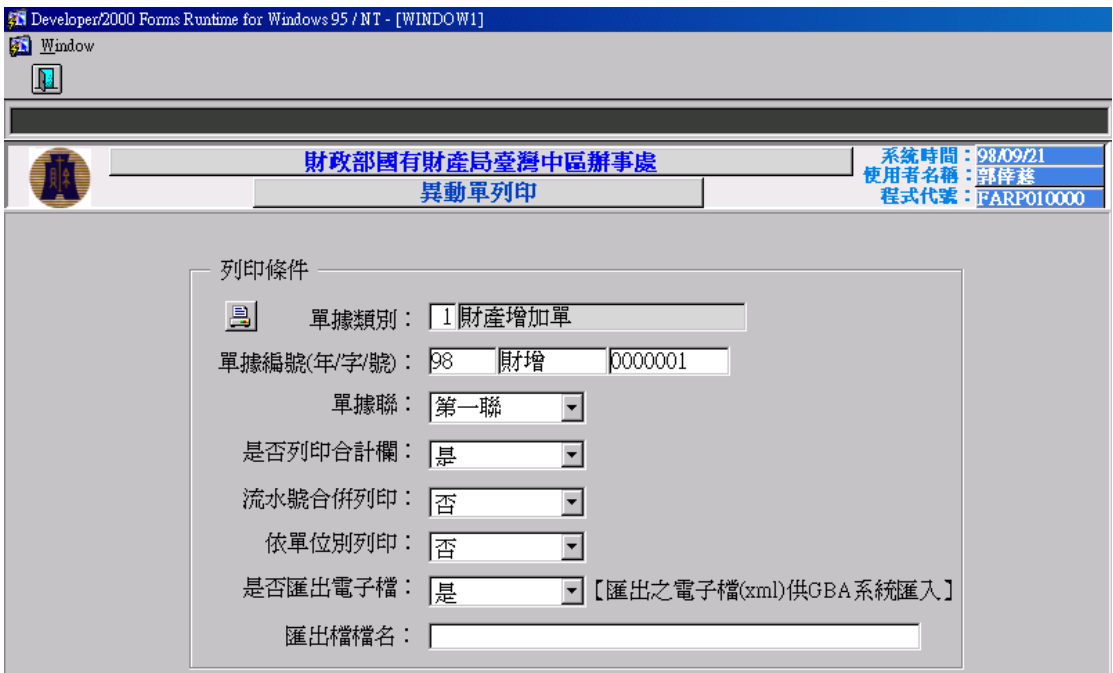

#### 操作說明:

1. 當「是否匯出電子檔」為"是"時,將所列印之每張財產增加單、財產增/減值 單及財產減損單,各自轉出其財產異動單資料檔。

2. 按下 3 按鈕,依所輸入的篩選條件,將資料轉為電子檔案,轉出完成的檔案會 儲存於「C:\NTP\DATAOUT\GBA」資料夾內,並顯示於畫面上之「匯出檔檔名」欄 位。檔案命名方式為: 【財產增加單:ANA+年月日+轉出流水號.xml】 例如: ANA098092101. xml,為 98.09.21 日所轉出的財產增加單 【財產增/減值單:ANB+年月日+轉出流水號.xml】 例如:ANB098092101.xml,為 98.09.21 日所轉出的財產增/減值單 【財產減損單:ANC+年月日+轉出流水號.xml】 例如:ANC098092101.xml,為 98.09.21 日所轉出的財產減損單 3. 列印出之財產增加單、財產增/減值單及財產減損單,於單據最後一頁右下方,

罹出檔檔名: ANA098092101

顯示每張單據之匯出檔檔名。

説明:1.本單共分三聯,第一聯為存根聯,第二聯為登記聯,第三聯為通知聯。 2.國營事業或依規定須提列折舊之財產,始須填列「殘值」欄及「折舊方法」欄。

#### <span id="page-7-0"></span>1.4 匯出財產異動單資料

選擇「檔案傳輸管理作業」→「GBA 轉出轉入作業」→「匯出財產異動單資料」,轉出財 產異動單資料檔,提供 GBA 系統建立各異動單據之財產資料。

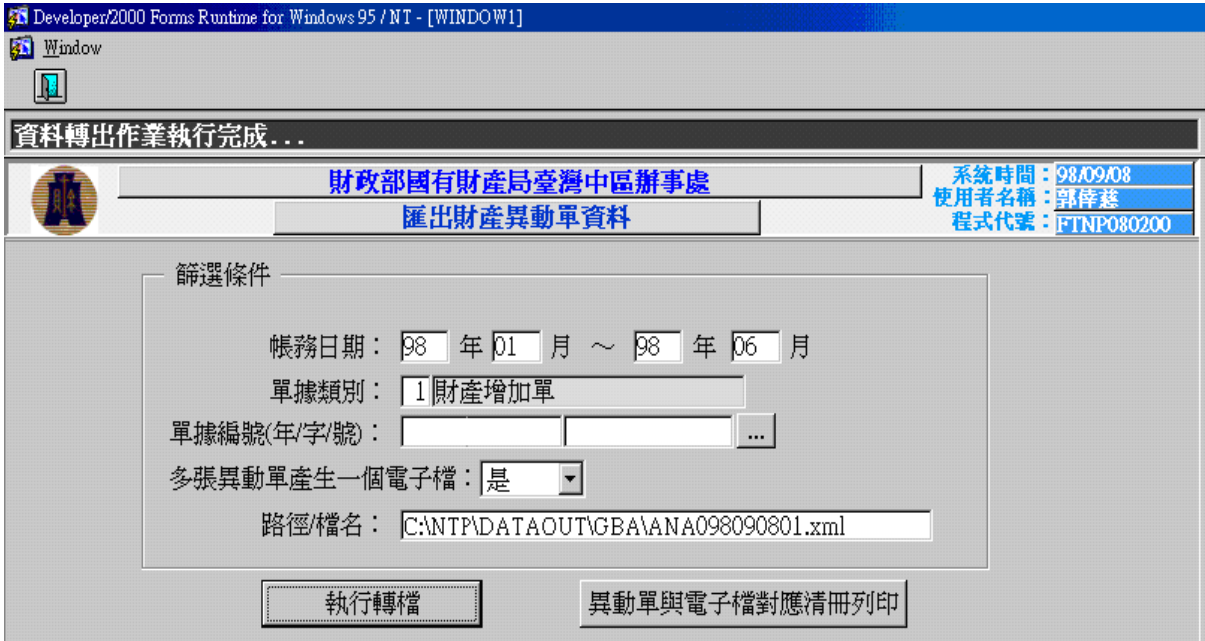

- 1. 輸入帳務日期起迄,帳務日期篩選條件為必登打條件。
- 2. 在「單據類別」按鍵盤上的「F9」,選擇欲轉出的單據類別,可轉出的單據為「1 財產增加單」、「3 財產增/減值單」、「4 財產減損單」,此篩選條件為必登打條件。
- 3. 單據編號篩選條件,使用者可輸入欲轉出資料的單據編號,或按「<mark>…</mark>」杳詢挑 選,此篩選條件非必需登打條件。
- 4. 「多張異動單產生一個電子檔」篩選條件預設為"是",係將帳務日期起迄內之 所有異動單資料,產生於同一個電子檔案;若選"否",則依不同單據編號,產 生不同之電子檔案,每個電子檔預設不超過 2000 筆資料。
- 5. 按下〈執行轉檔〉按鈕,依所輸入的篩選條件,將資料轉出為電子檔,轉出完成的 檔案會儲存於「C:\NTP\DATAOUT\GBA」資料夾內副檔名為 xml,並顯示於書面上 之「匯出檔檔名」欄位。檔案命名方式為: 【財產增加單:ANA+年月日+轉出流水號.xml】 例如: ANA098092101. xml,為 98.09.21 日所轉出的財產增加單 【財產增/減值單:ANB+年月日+轉出流水號.xml】 例如: ANB098092101. xml,為 98.09.21 日所轉出的財產增/減值單 【財產減損單:ANC+年月日+轉出流水號.xml】 例如:ANC098092101.xml,為 98.09.21 日所轉出的財產減損單

6. 可按下<異動單與電子檔對應清冊列印>按鈕,列印出各異動單據與電子檔對照清 冊。

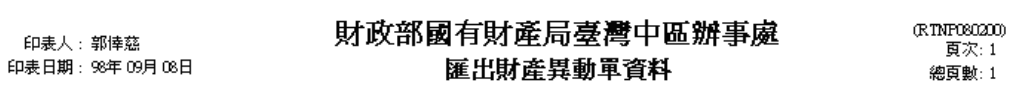

異動單別:財產增加單

匯出日期: 98年09月08日

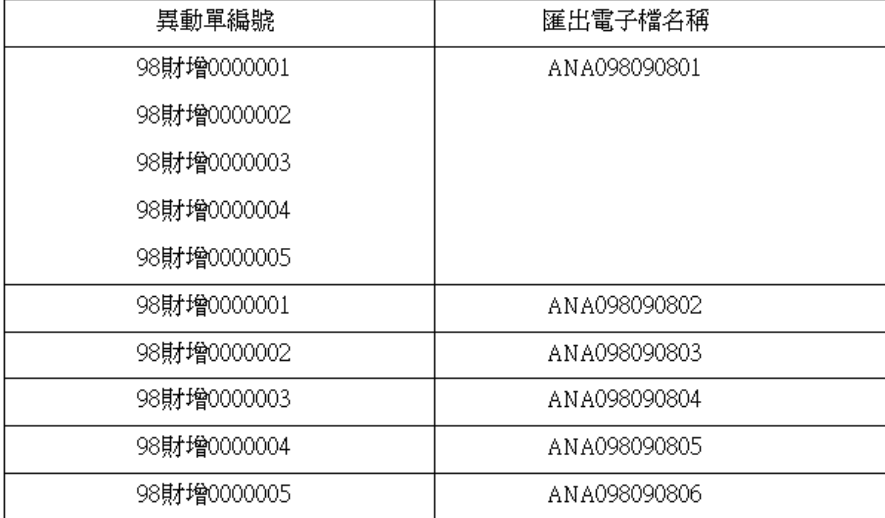

<span id="page-9-0"></span>三、 GBA系統

#### 1.1 期初財產資料匯至GBA

選擇「財產管理」→「期初財產資料建置」→「期初財產資料匯入」,將由國有公用財 產管理系統所轉出之期初財產資料檔,匯入 GBA 系統建立期初財產資料。

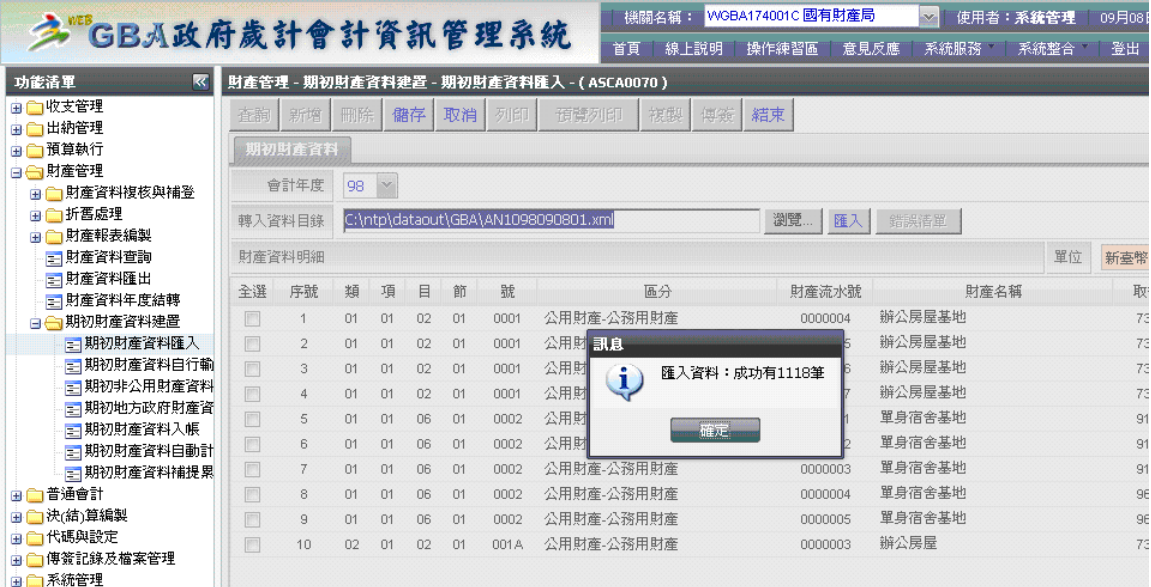

#### 操作說明:

1. 若非使用安裝國有公用財產管理系統的電腦連結 GBA 系統,則請將轉出之期初財 產資料電子檔複製到連線使用 GBA 電腦的任一目錄下,再按<瀏覽>按鈕,選擇該 檔案。

若使用安裝國有公用財產管理系統單機版的電腦連結 GBA 系統,則直接於該電腦 按下<瀏覽>按鈕,至 C:\NTP\DATAOUT\GBA 目錄下,挑選由國有公用財產管理系 統轉出,檔名為 AN1 開頭之 xml 檔案。

- 2. 按下〈匯入〉按鈕,執行期初財產資料匯入,
- 3. 匯入成功將顯示成功筆數,按下<確定>按鈕,將可看到匯入之財產資料明細。
- 4. 於財產資料明細顯示區,一筆筆勾選或按下「全選」將財產資料勾選後,按下< 儲存>按鈕,將資料寫入主檔後,再執行 9. 期初財產資料入帳作業。
- 5. 若發生財產編號不存在之錯誤時,請至【1.6 機關自行設定財產編號】,設定不存 在於財產標準分類中之財產編號,嗣後,再辦理財產編號變動業務。

6. 查詢匯入之期初財產資料:至「財產管理」→「期初財產資料建置」→「期初財 產資料自行輸入」作業,按下〈查詢〉按鈕,查詢期初財產資料。

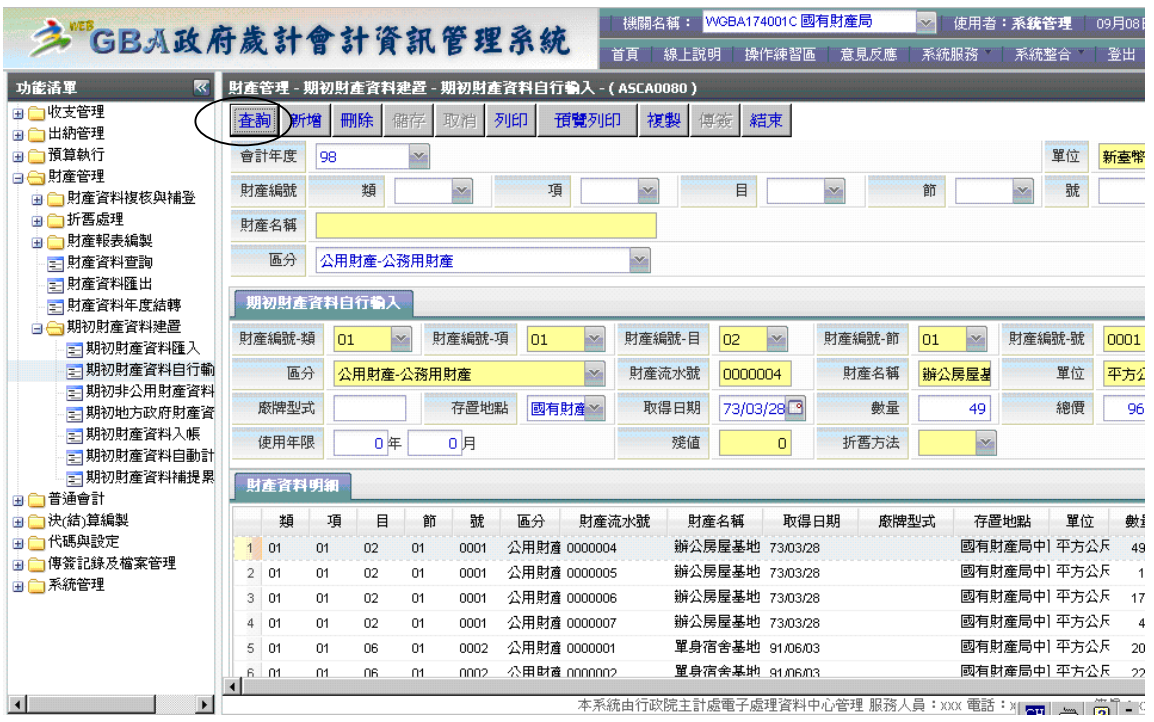

## 7. 若匯入失敗,可按<錯誤清單>按鈕,預覽列印錯誤清單。

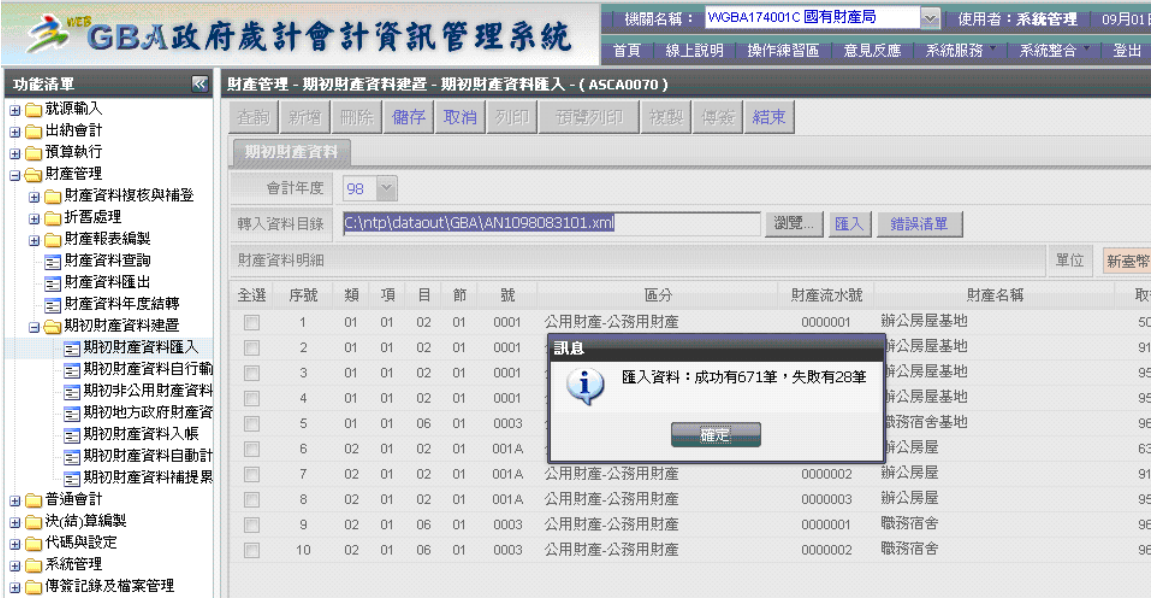

8. 若匯入之期初財產資料財產編號不存在財物標準分類中,需先至「代碼與設定」 →「機關自行設定」→「財產管理」→「財產編號及名稱」作業,設定原使用之 財產編號後,再執行期初財產資料匯入作業。

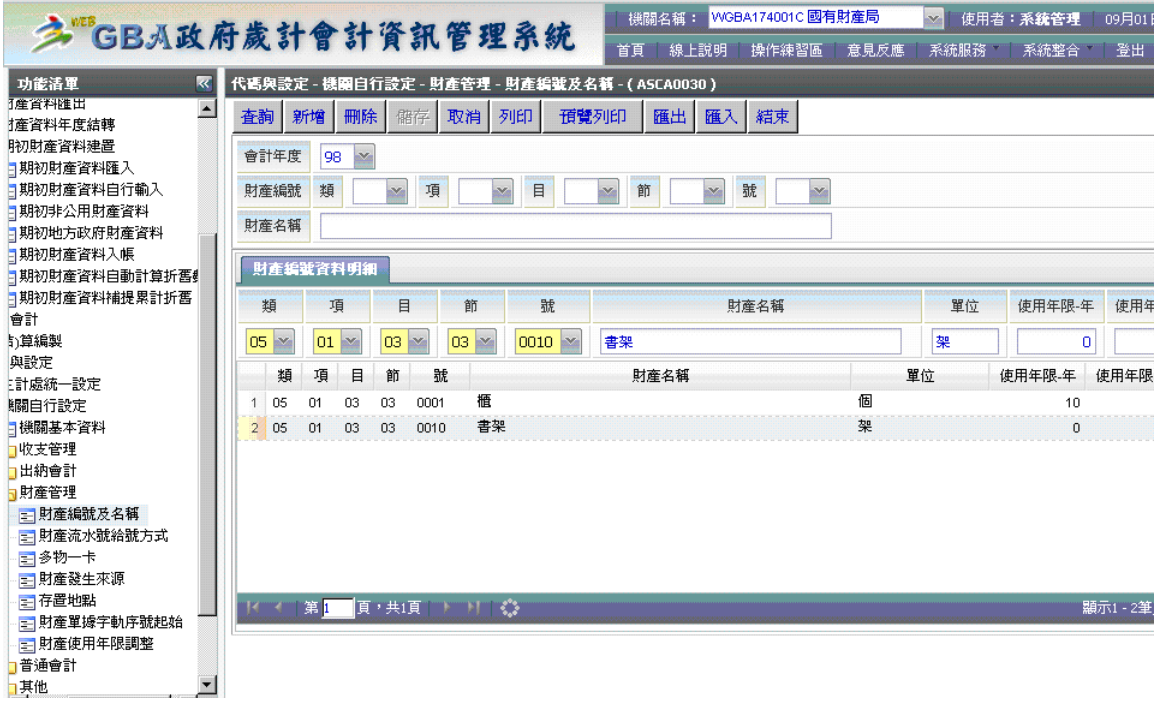

9. 至「財產管理」→「期初財產資料建置」→「期初財產資料入帳」作業,按下く 執行>按鈕,執行期初財產資料入帳作業。

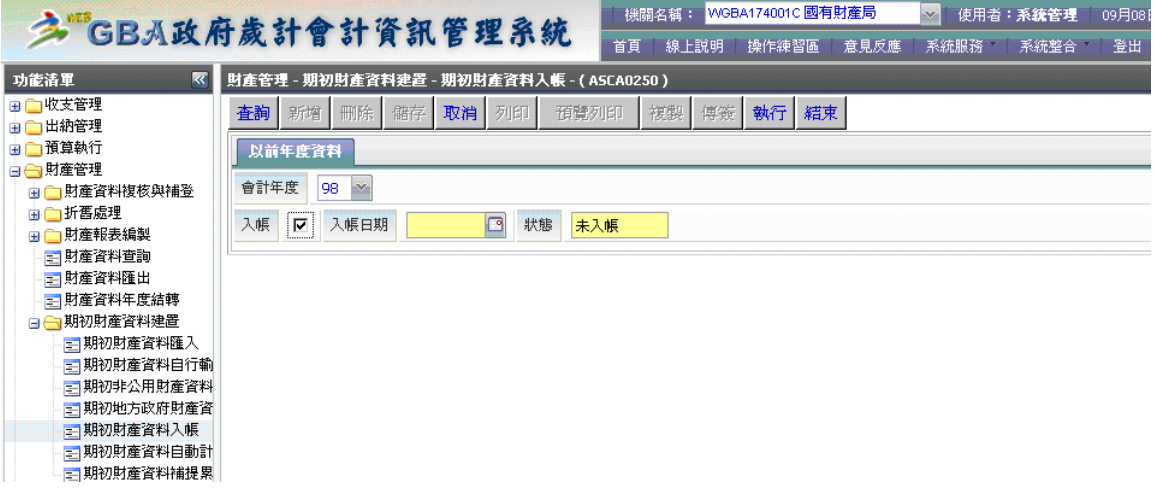

## <span id="page-12-0"></span>1.2 匯入財產增加單

選擇「收支管理」→「財產」→「其他」→「財產增加(增加單)」,將國有公用財產管 理系統所轉出之財產增加單電子檔,匯入 GBA 系統。

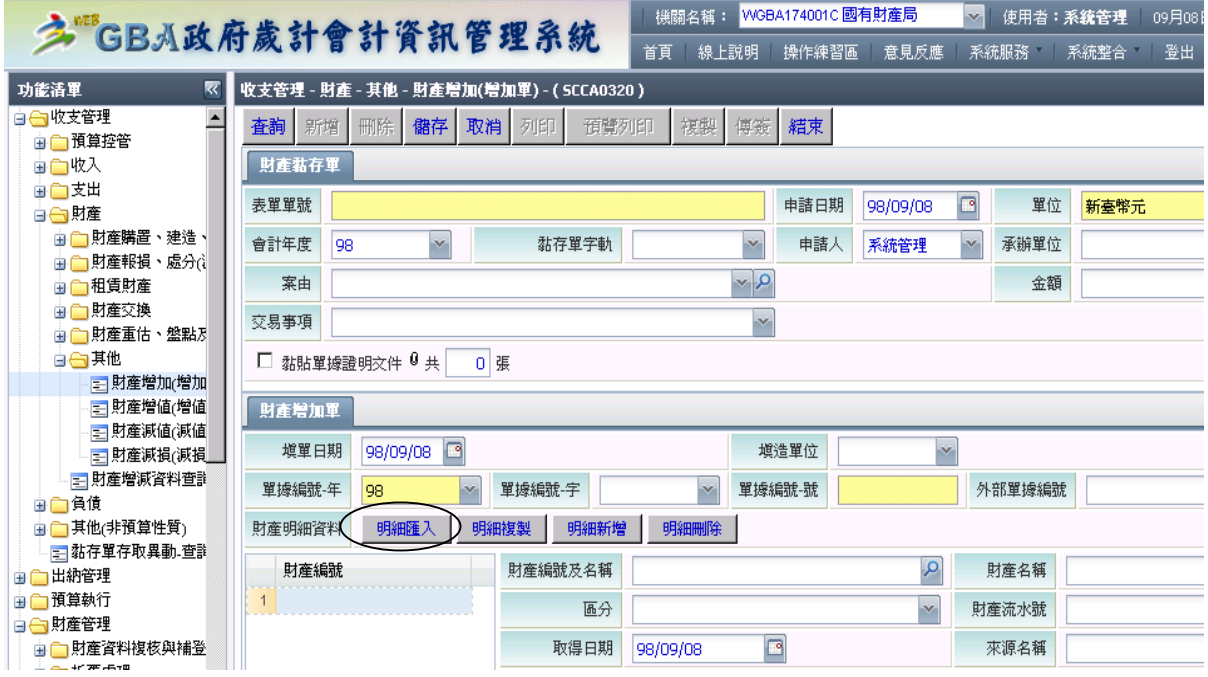

- 1. 若出現"財產單據字軌序號未設定"之錯誤訊息,需先至「代碼與設定」→「機 關自行設定」→「財產管理」→「財產單據字軌序號起始」作業,建立財產單據 字軌序號之初始值。
- 2. 按下〈明細匯入〉按鈕,出現匯入財產資料視窗,按下〈瀏覽〉按鈕,挑選個人電腦 中存放由國有公用財產管理系統轉出之財產增加單電子檔後(ANA 開頭之電子 檔) ,按下<匯入>按鈕,將資料轉入 GBA 系統中。

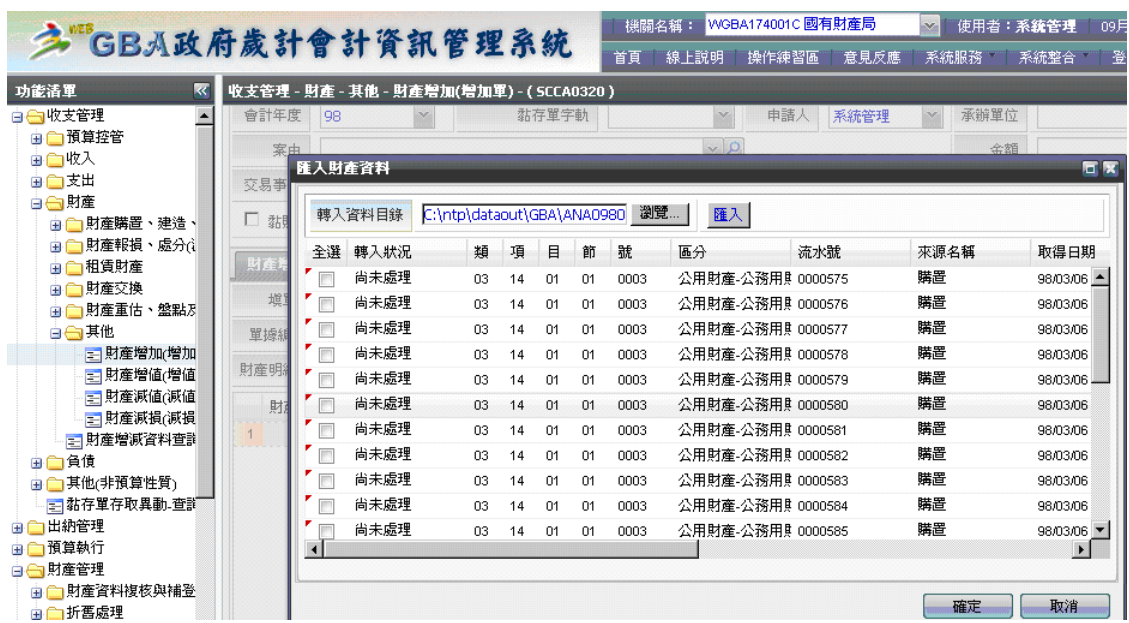

3. 點選「全選」欄位,將財產資料勾選後,按下〈確定〉按鈕,將出現"匯入成功" 之訊息,並將匯入之財產資料顯示在財產明細資料項下。

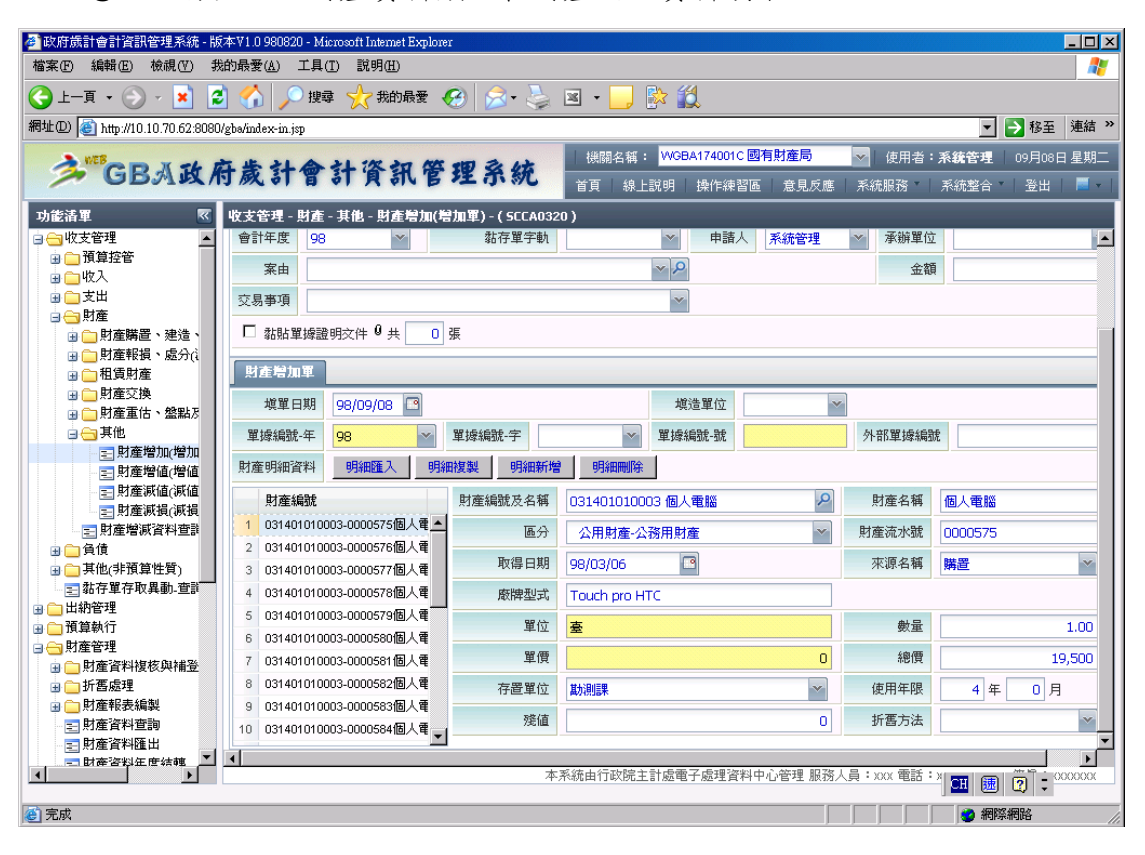

### <span id="page-14-0"></span>1.3 匯入財產增值單

選擇「收支管理」→「財產」→「其他」→「財產增值(增值單)」,將國有公用財產管 理系統所轉出之財產增減值單資料檔,匯入 GBA 系統。

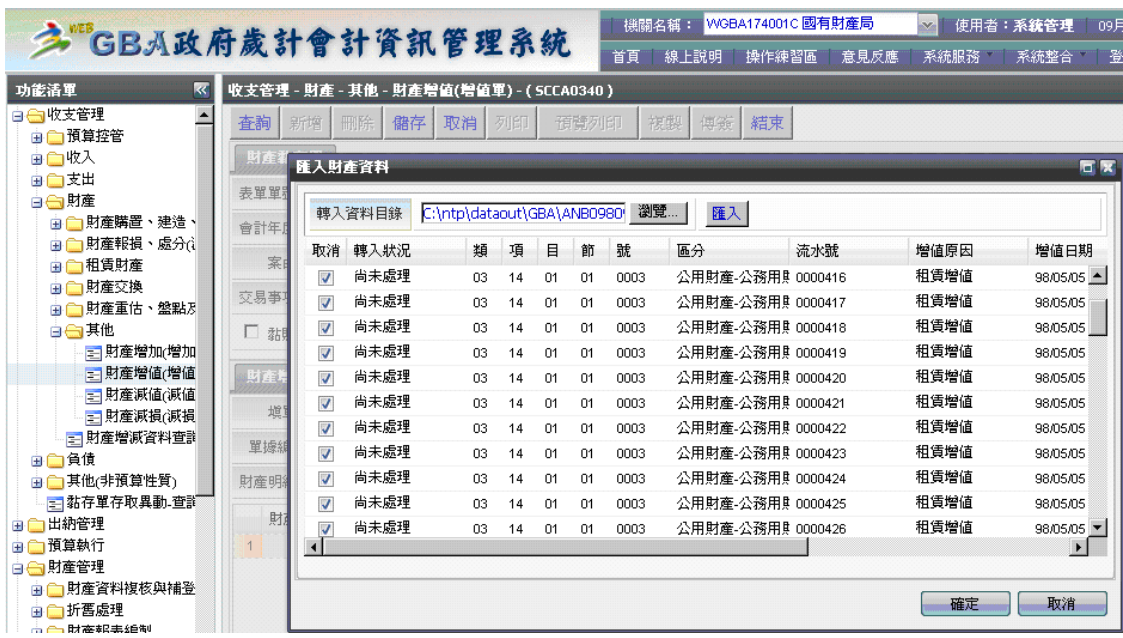

- 1. 若出現"財產單據字軌序號未設定"之錯誤訊息,需先至「代碼與設定」→「機 關自行設定」→「財產管理」→「財產單據字軌序號起始」作業,建立財產單據 字軌序號之初始值【可參照 1.7 設定財產單據字軌序號】。
- 2. 按下<明細匯入>按鈕,出現匯入財產資料視窗,按下<瀏覽>按鈕,挑選個人電腦 中存放由國有公用財產管理系統轉出之財產增減值單電子檔後(ANB 開頭之電子 檔) ,按下<匯入>按鈕,將資料轉入 GBA 系統中。
- 3. 若匯入之財產資料內容包含增值及減值財產資料,於此匯入作業僅會將增值財產 匯入 GBA 系統。減值財產資料,需至【1.4 財產減值(減值單)】作業執行資料匯 入。
- 4. 點選「全選」欄位,將財產資料勾選後,按下〈確定〉按鈕,將出現"匯入成功" 之訊息,並將匯入之財產資料顯示在財產明細資料項下。

## <span id="page-15-0"></span>1.4 匯入財產減值單

選擇「收支管理」→「財產」→「其他」→「財產減值(減值單)」,將國有公用財產管 理系統所轉出之財產增減值單資料檔,匯入 GBA 系統建立財產減值資料。

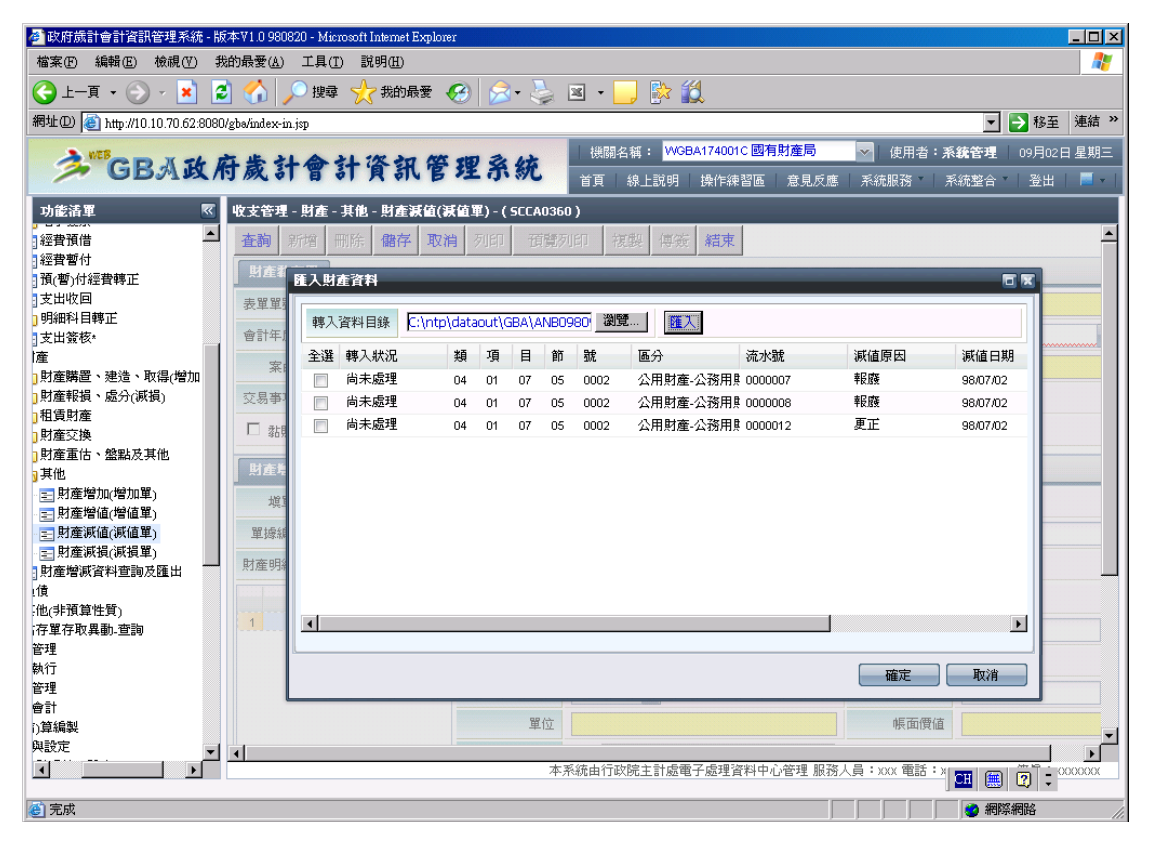

- 1. 若出現"財產單據字軌序號未設定"之錯誤訊息,需先至「代碼與設定」→「機 關自行設定」→「財產管理」→「財產單據字軌序號起始」作業,建立財產單據 字軌序號之初始值【可參照 1.7 設定財產單據字軌序號】。
- 2. 按下〈明細匯入〉按鈕,出現匯入財產資料視窗,按下〈瀏覽〉按鈕,挑選個人電腦 中存放由國有公用財產管理系統轉出之財產增減值單電子檔後(ANB 開頭之電子 檔) ,按下<匯入>按鈕,將資料轉入 GBA 系統中。
- 3. 若匯入之財產資料內容包含增值及減值財產資料,於此匯入作業僅會將減值財產 匯入 GBA 系統。增值財產資料,需至【1.3 財產增值(增值單)】作業執行資料匯 入。
- 4. 點選「全選」欄位,將財產資料勾選後,按下<確定>按鈕,將出現"匯入成功" 之訊息,並將匯入之財產資料顯示在財產明細資料項下。

## <span id="page-16-0"></span>1.5 匯入財產減損單

選擇「收支管理」→「財產」→「其他」→「財產減損(減損單)」,將國有公用財產管 理系統所轉出之財產減損單資料檔,匯入 GBA 系統建立財產減值資料。

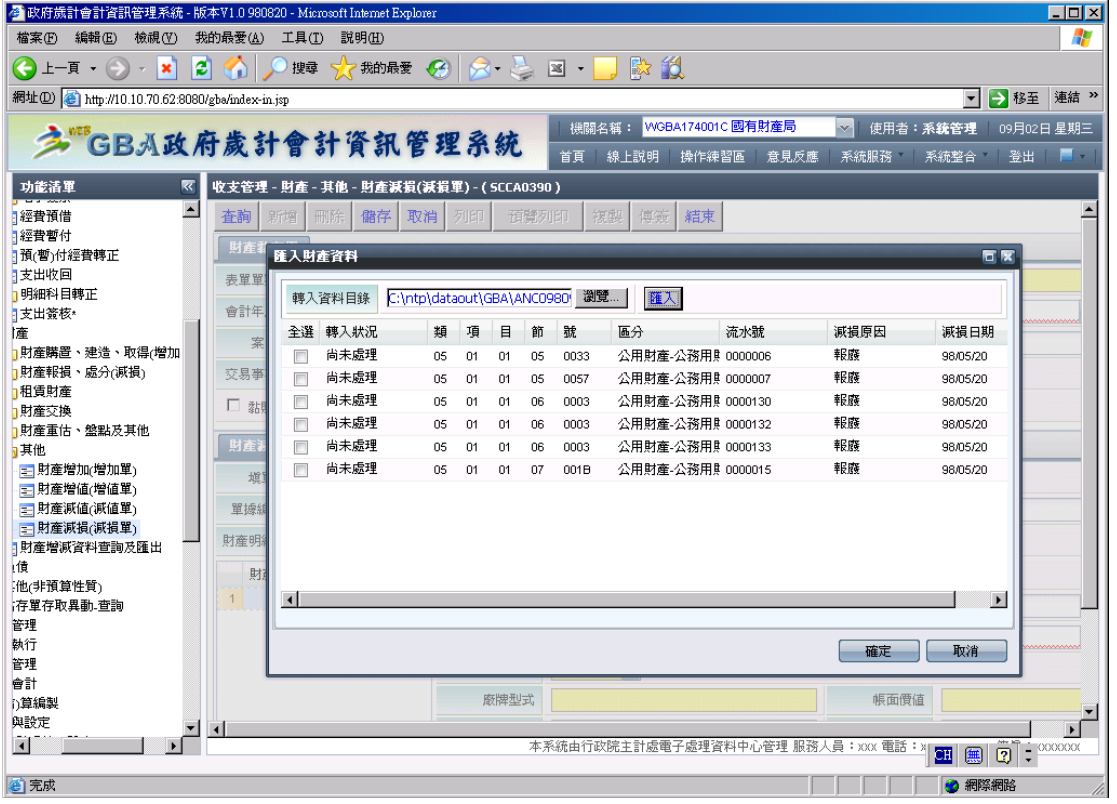

- 1. 若出現"財產單據字軌序號未設定"之錯誤訊息,需先至「代碼與設定」→「機 關自行設定」→「財產管理」→「財產單據字軌序號起始」作業,建立財產單據 字軌序號之初始值【可參照 1.7 設定財產單據字軌序號】。
- 2. 按下<明細匯入>按鈕,出現匯入財產資料視窗,按下<瀏覽>按鈕,挑選個人電腦 中存放由國有公用財產管理系統轉出之財產減損單電子檔後(ANC 開頭之電子 檔) ,按下<匯入>按鈕,將資料轉入 GBA 系統中。
- 3. 點選「全選」欄位,將財產資料勾選後,按下〈確定〉按鈕,將出現"匯入成功" 之訊息,並將匯入之財產資料顯示在財產明細資料項下。

## <span id="page-17-0"></span>1.6 機關自行設定財產編號

選擇「代碼與設定」→「機關自行設定」→「財產管理」→「財產編號及名稱」,設定 各機關不存在財產標準分類中之財產編號。

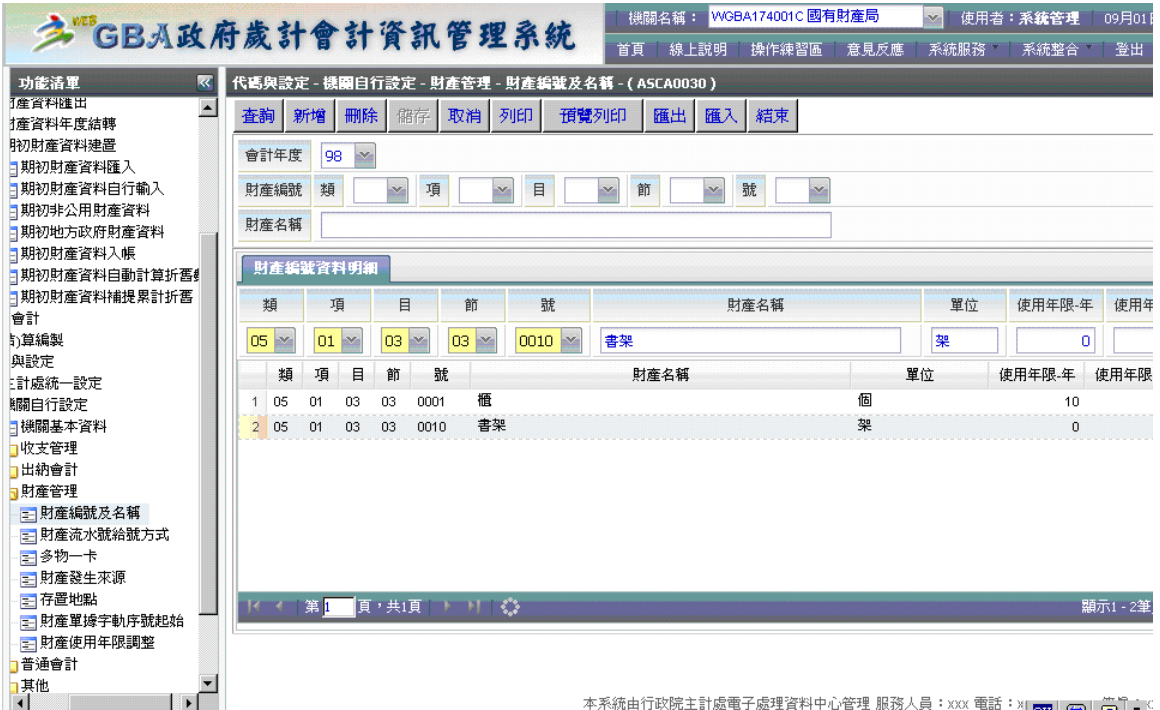

- 1. 按下<查詢>按鈕,顯示自行編定之財產編號。
- 2. 按下<新增>按鈕,於財產編號資料明細頁籤下,輸入財產編號基本資料。
- 3. 按下<儲存>按鈕,即完成機關內之財產編號設定。

# <span id="page-18-0"></span>1.7 設定財產單據字軌序號

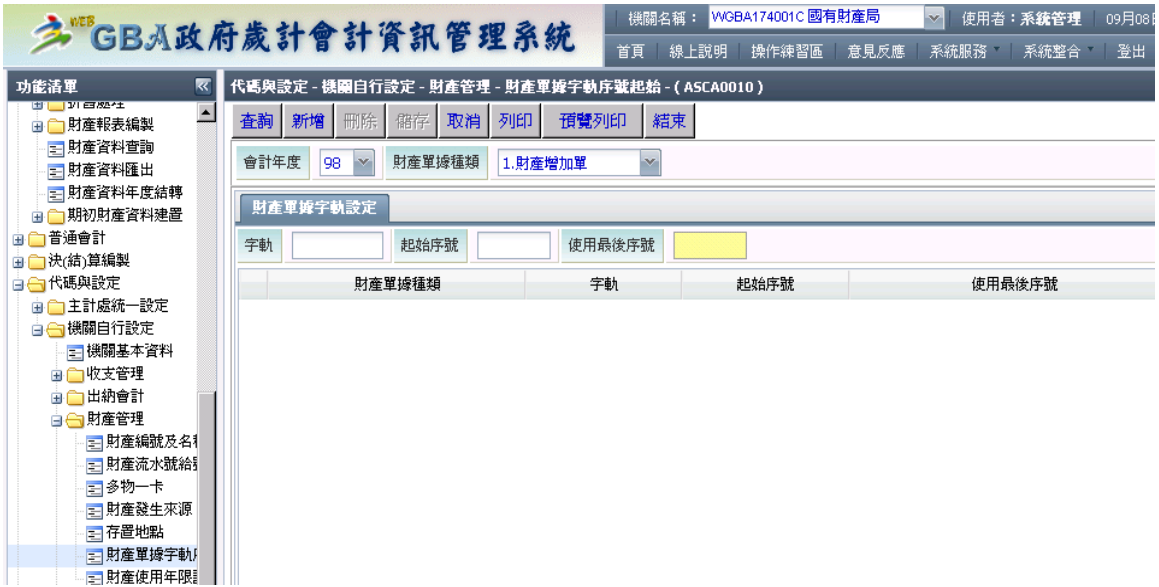

## 操作說明:

- 1. 下拉挑選「財產單據種類」。
- 2. 按下<新增>按鈕。
- 3. 輸入「字軌」及「起始序號」內容值。
- 4. 按下<儲存>按鈕,即完成字軌及序號之設定。

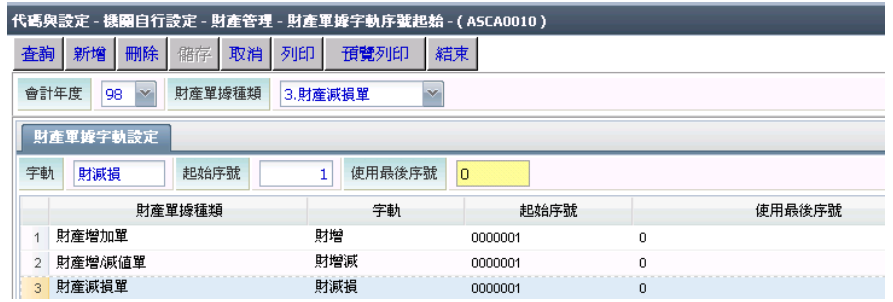

5. 每一種異動單都要各別設定財產單據字軌序號。